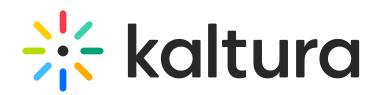

## **Kaltura Media Gallery - Add Media Window**

Last Mo dified o n 02/01/2022 1:39 pm IST

This article describes how to work in the Add Media window of the Kaltura Media Gallery.

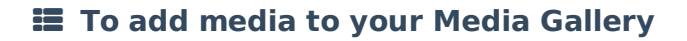

- 1. Navigate to the Media Gallery (https://knowledge.kaltura.com/help/my-channels-media-gallery).
- If no media exists, click **Add Media**.
- If media has been added, click on the Media tab (circled in red below), then click **Add Media** to open the Add Media window.

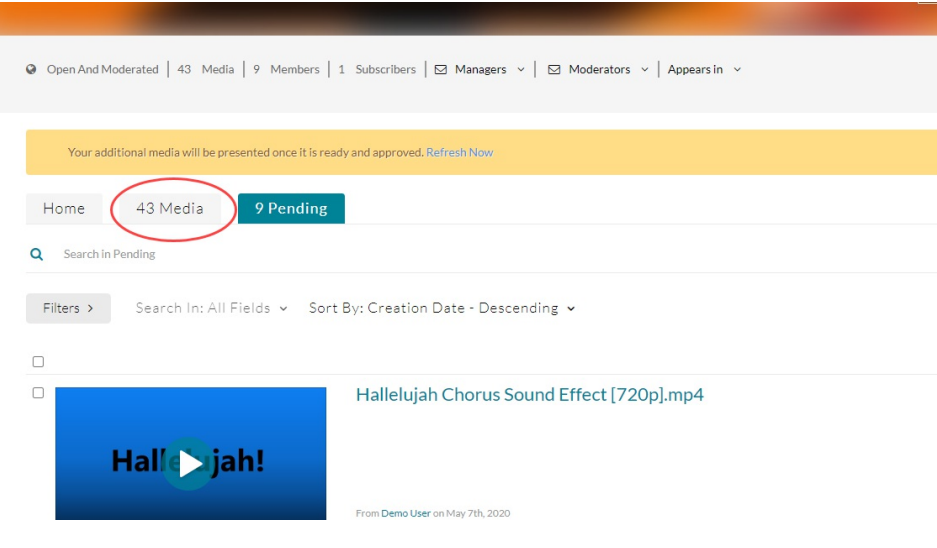

The Add Media Window

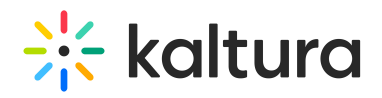

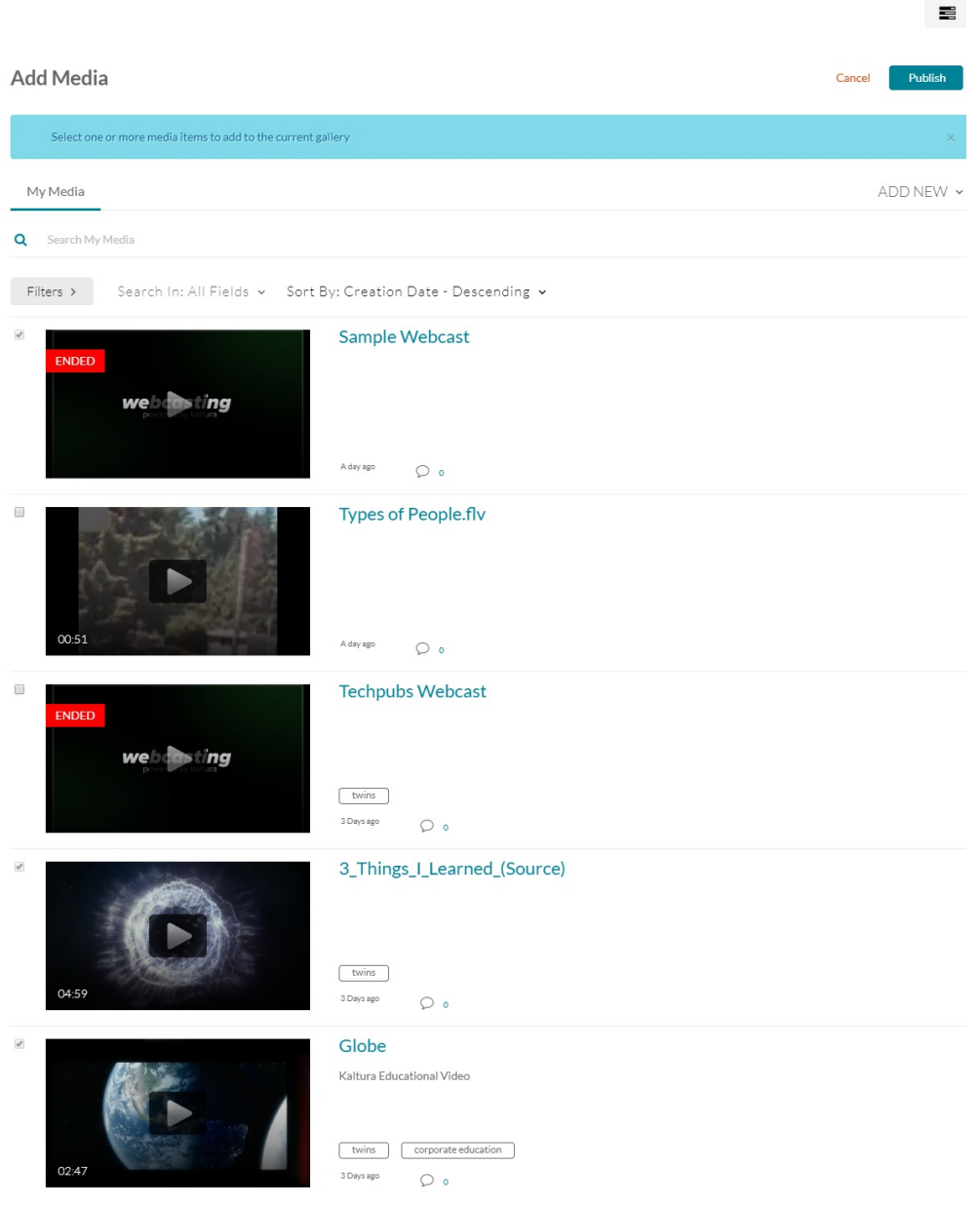

Use the Add Media window to:

- Upload/Add Media (https://knowledge.kaltura.com/help/my-media-upload-media)
- KAF Search Functionality (https://knowledge.kaltura.com/help/kaf-search-functionality)
- Publish Media (https://knowledge.kaltura.com/help/publishing-media)
- Create Playlists (https://knowledge.kaltura.com/help/creating-media-gallery-playlists)
- Edit Entries (https://knowledge.kaltura.com/help/managing-media-editing-entries)
- View Analytics (https://knowledge.kaltura.com/help/media-gallery-analytics)